#### リザーブリストによる一括登録

リザーブリストを利用することで、当年度に一度でもチームに所属していたが、現在は所属していない会 員の再登録を行うことが出来ます。

リザーブリストから登録する際に、会員の「備考欄 1」および「備考欄 2」は変更出来ません。 備考欄を変更する場合は、手順⑤移行の手順で変更を行って下さい。

① マイページにログインし、ページ上部の「個人会員情報」欄の「個人会員の一括登録」リンクをクリ ックします。

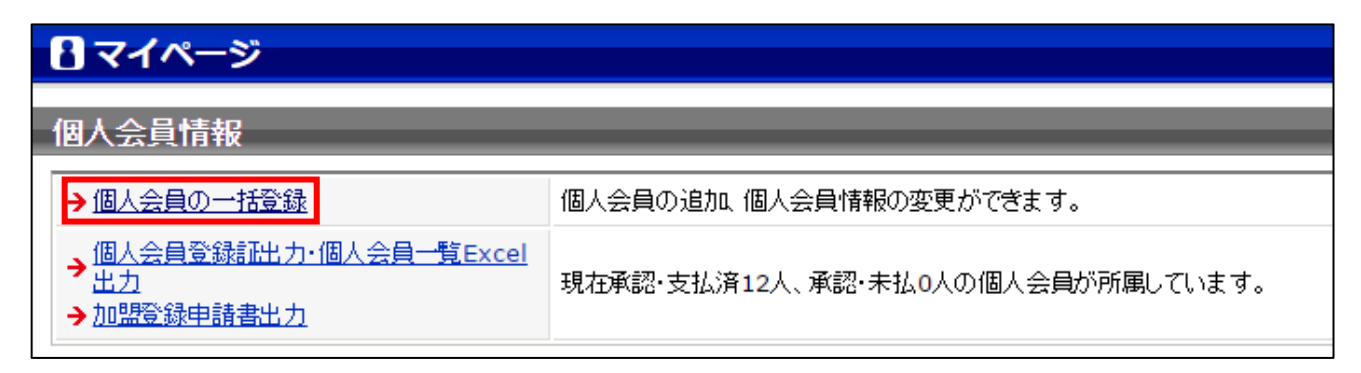

② 個人会員一括登録画面が表示されますので、ページ中ほどにある「個人会員追加」セクションの「リ ザーブリストの手続きへ」ボタンをクリックします。

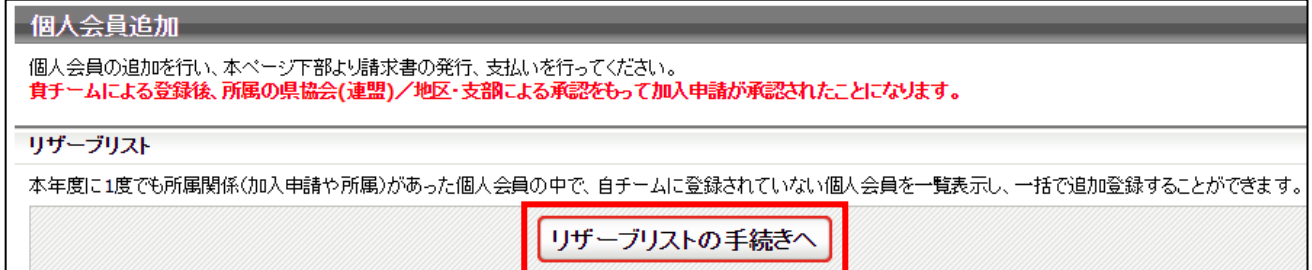

③ リザーブリストが表示され、対象の会員が一覧で表示されます。

登録する会員の「選択」欄にチェックし、「選択した個人会員の登録手続きを行う」ボタンをクリッ クします。

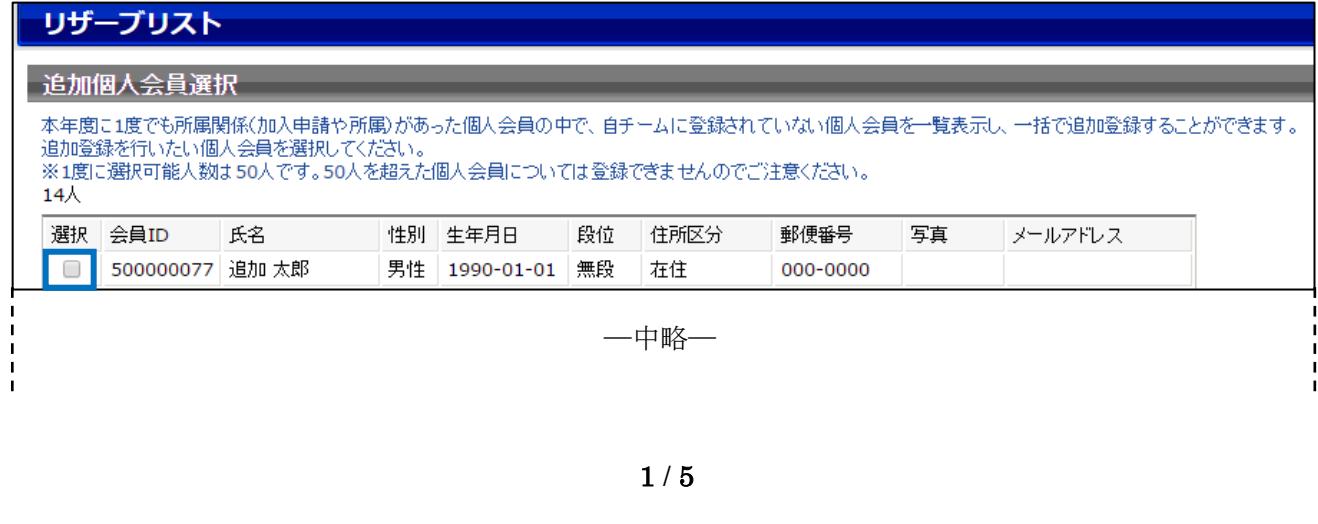

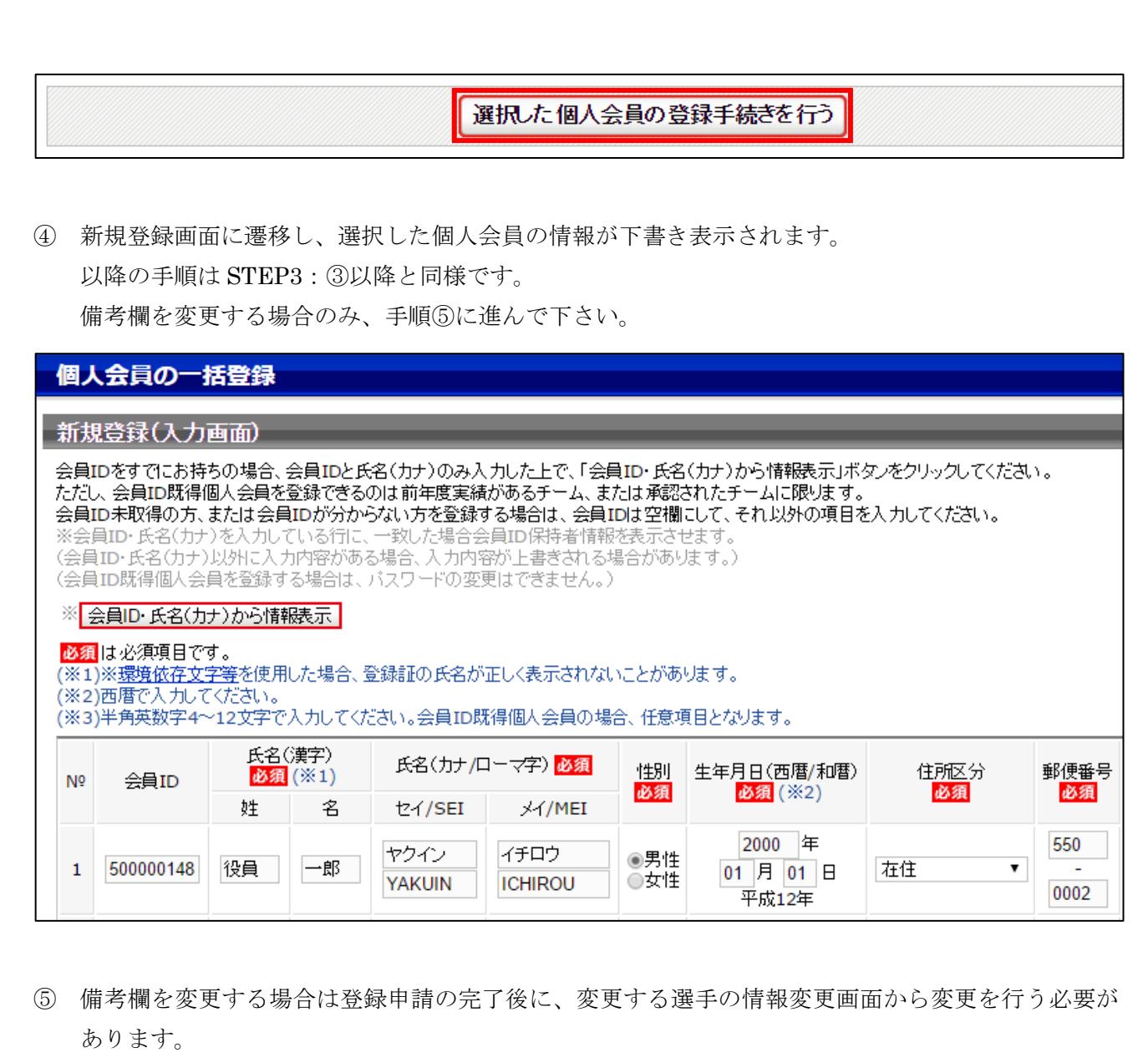

申請後に備考欄を修正すると、承認者(地区・支部責任者等)が確認する際には修正後の情報を確認 することができます。

マイページに戻り、ページ上部の「個人会員情報」欄の「個人会員の一括登録」リンクをクリックし ます。

#### 日マイページ

個人会員情報

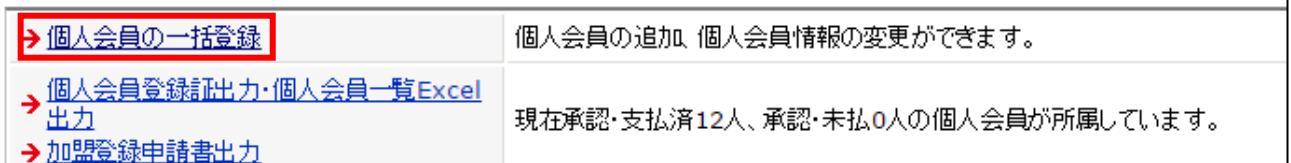

⑥ チームに所属する選手が一覧で表示されますので、備考欄を変更する選手の「会員 ID」または「詳 細」リンクをクリックします。

### 個人会員一括登録

## 現在の所属個人会員一覧

 $2<sub>1</sub>$ 

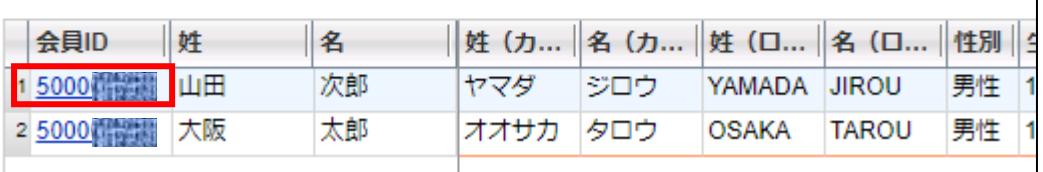

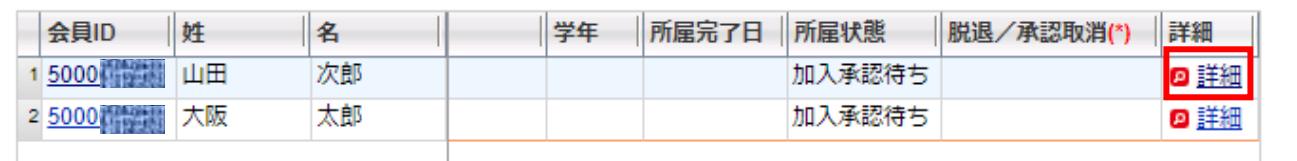

⑦ 選手の詳細情報が表示されますので、ページ下部の「登録内容の変更」ボタンをクリックします。

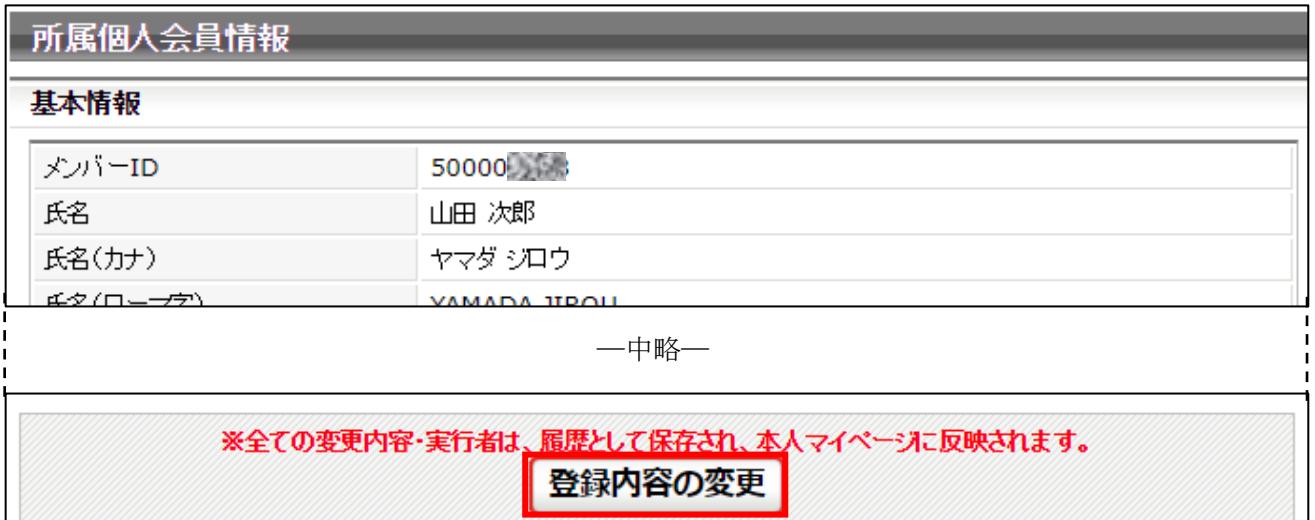

⑧ 選手情報変更画面が表示されますので、備考欄を変更して「確認画面へ進む」ボタンをクリックしま す。

ページ上部は写真変更欄になっており、登録情報はページの中程からになっておりますのでご注意 下さい。

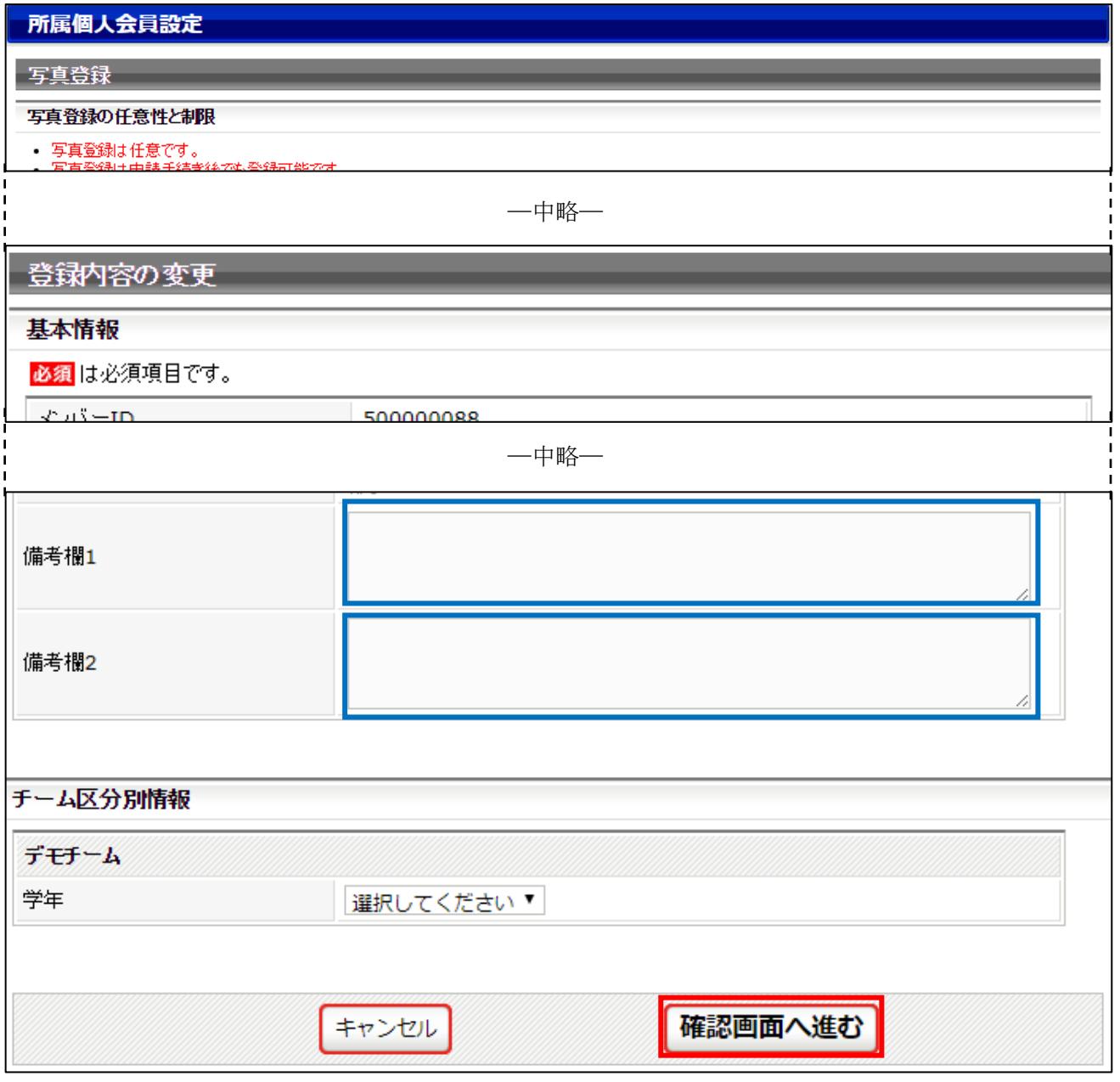

⑨ 入力内容の確認画面が表示されますので、内容に問題なければ「確定する」をクリックします。

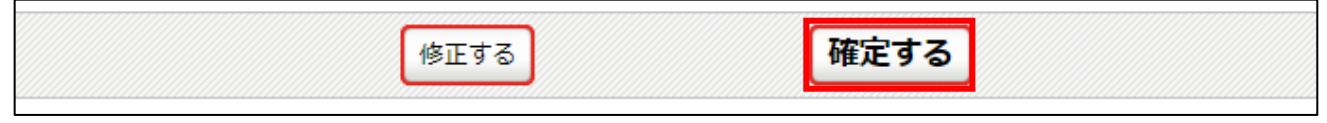

⑩ 登録内容の変更が完了します。

# 登録内容変更完了

登録内容の変更が完了しました。